# WHMCS安装数程

#### 1.上传程序

2.解压后通过域名如http://whmcs.tt/install/访问安装,出现如下图:

# **Index of /whmcs/install**

- Parent Directory
- · emailtemplates.sql
- $\bullet$  install.php
- $\bullet$  install.sql
- · upgrade321.sql
- · upgrade322.sql
- · upgrade323.sql
- · upgrade330.sql
- · upgrade340.sql
- · upgrade341.sql
- · upgrade350.sql
- · upgrade351.sql
- · upgrade360.sql
- · upgrade361.sql
- · upgrade362.sql
- · upgrade370.sql
- · upgrade371.sql
- · upgrade372.sql
- · upgrade380.sql
- · upgrade381.sql
- · upgrade382.sql
- · upgrade400.sql

### 3.点击install.php 文件, 出现如下图:

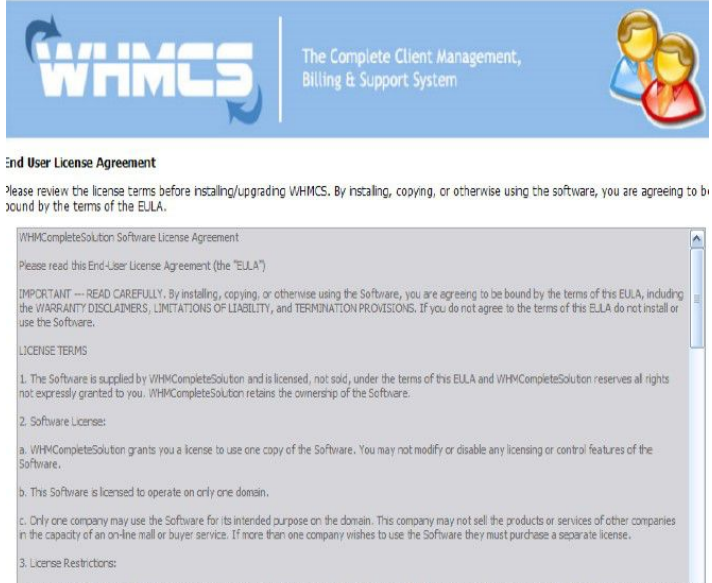

a. By accepting this EULA you are agreeing not to reverse engineer, decomple, or disassemble the Software Application, except and only to the extent that [x]

I AGREE | I DISAGREE

Copyright @ WHMCompleteSolution www.whmcs.com

#### 4.点击I AGREE,出现:

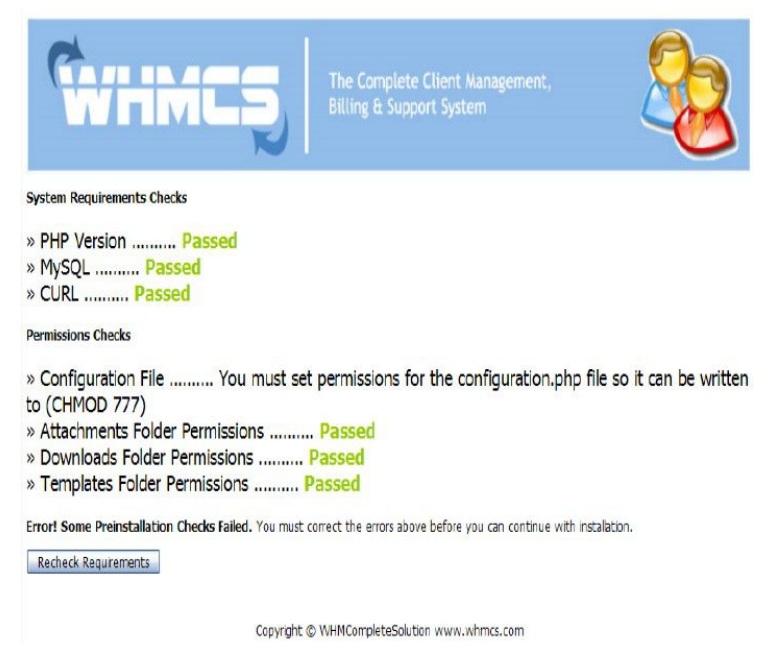

5.很遗憾, 出错了!根据错误提示去看了, 只有configuration.php.new 这个文件, 权限 是644, 于是我对其进行重命名,改成configuration.php (注意不要受上面提示误导, 我 们服务器上默认权限就是755 和644,不需要777 权限。),之后点击"Recheck Requirements", 出现:

**System Requirements Checks** 

» PHP Version .......... Passed » MySQL .......... Passed

» CURL .......... Passed

**Permissions Checks** 

» Configuration File .......... Passed

- » Attachments Folder Permissions .......... Passed
- » Downloads Folder Permissions .......... Passed
- » Templates Folder Permissions .......... Passed

Continue  $\ast$ 

6.点击"Continue",出现:

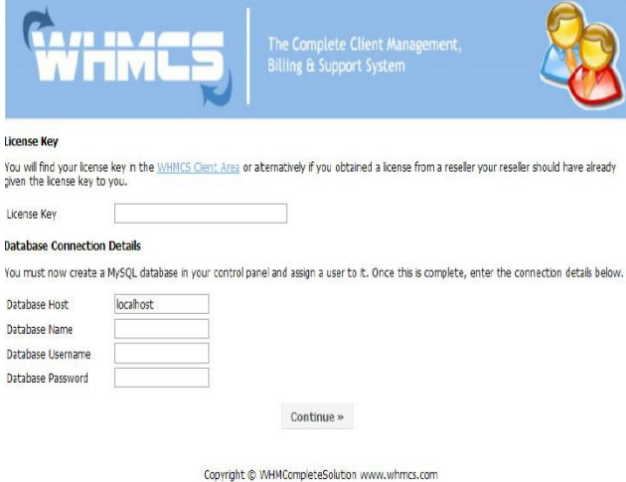

7.输入相应的License Key 和数据库名、数据库用户名、数据库密码后,点击Continue, 出现:

#### **Setup Administrator Account**

You now need to setup your administrator account.

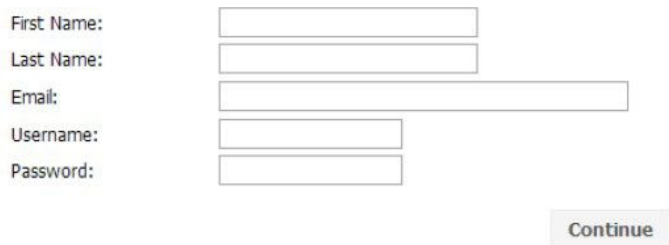

## 8.输入相应内容后,点击"Continue"出现:

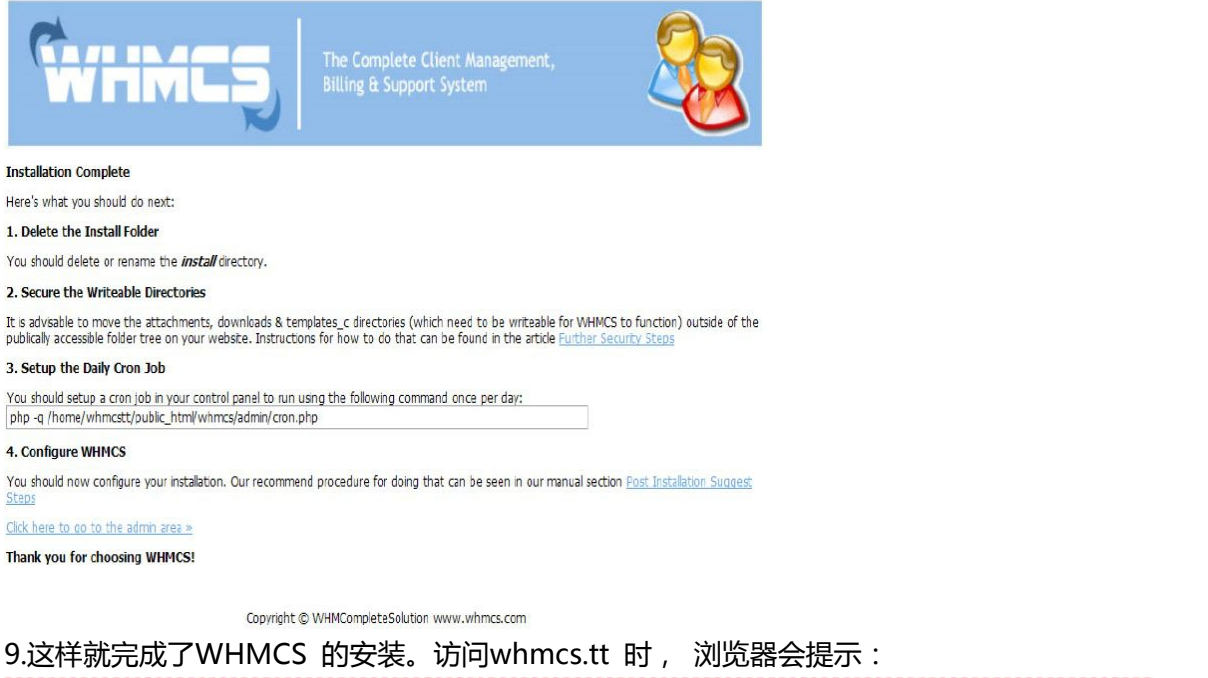

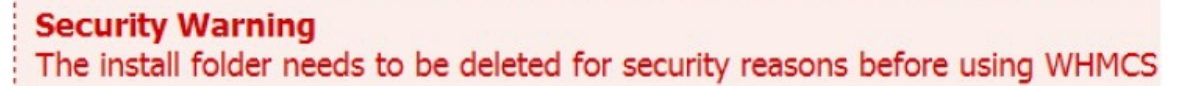

所以还需要将install 目录删除。之后我们可以通过whmcs.tt/admin 来登录后台。如果希 望WHMCS 系统更加安全,可以参考上面第2 条的Further Security Steps 来做: 在 configuration.php 中写入:\$customadminpath = "Chwj4CfsNS";同时将 admin 目 录重命名为: \$customadminpath = "Chwj4CfsNS";这是 whmcs 后台即需要通过 whmcs.tt/Chwj4CfsNS 访问。最后按照 3 中提示添加一条 Cron job 即完工。